## **Layanan Petunjuk Login pada PI Smart**

1. Silahkan Men-download Aplikasi PISmart lalu buka aplikasinya.

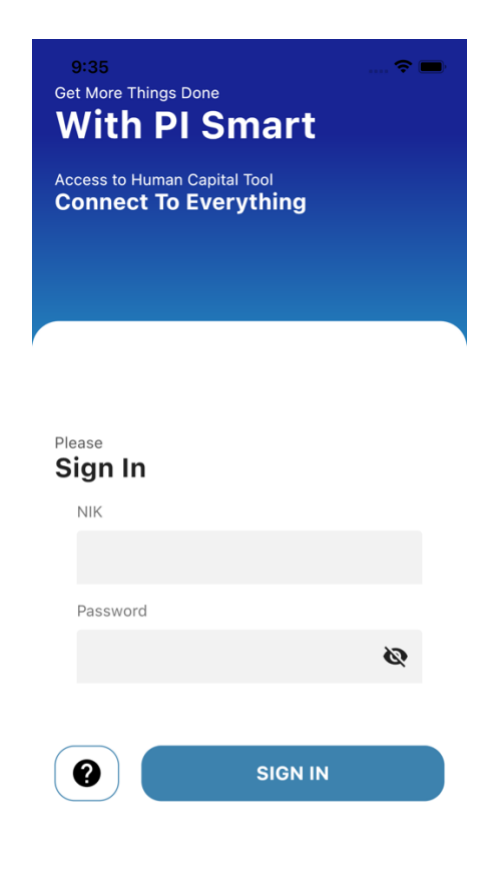

- 2. Jika sudah masuk halaman *Login*, Silahkan Masukkan Username dan password anda. Jika berhasil maka akan menuju halaman *Dashboard,* jika gagal anda akan mendapatkan Pesan seperti berikut
	- a. Username dan Password Salah (Silahkan Hubungi Admin / buka Aplikasi ESS Pupuk Indonesia untuk me-reset password).
	- b. Internal Server Error (Silahkan coba login Kembali)
	- c. Akses anda di blokir (Anda menggunakan versi aplikasi yang sudah usang).